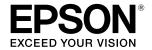

Large Format Inkjet Printer

## SC-T3100M Series SC-T5100 Series / SC-T3100 Series SC-T5100N Series / SC-T3100N Series SC-T2100 Series

# **Operator's Guide**

This guide contains selected information on how to use the printer and frequently used features of the printer. See the "User's Guide" (online manual) for detailed instructions on using the printer.

| Home Screen Operations2                                          |
|------------------------------------------------------------------|
| Getting Ready to Print4                                          |
| Printing CAD Drawings6                                           |
| Printing Banners8                                                |
| Printing at Non-Standard Sizes10                                 |
| Loading a Document for Copying or<br>Scanning (SC-T3100M Series) |
| Copying (SC-T3100M Series)13                                     |
| Scanning (SC-T3100M Series)14                                    |
| Other Printing (Wi-Fi Direct Printing/<br>Upload Printing)16     |

## **Home Screen Operations**

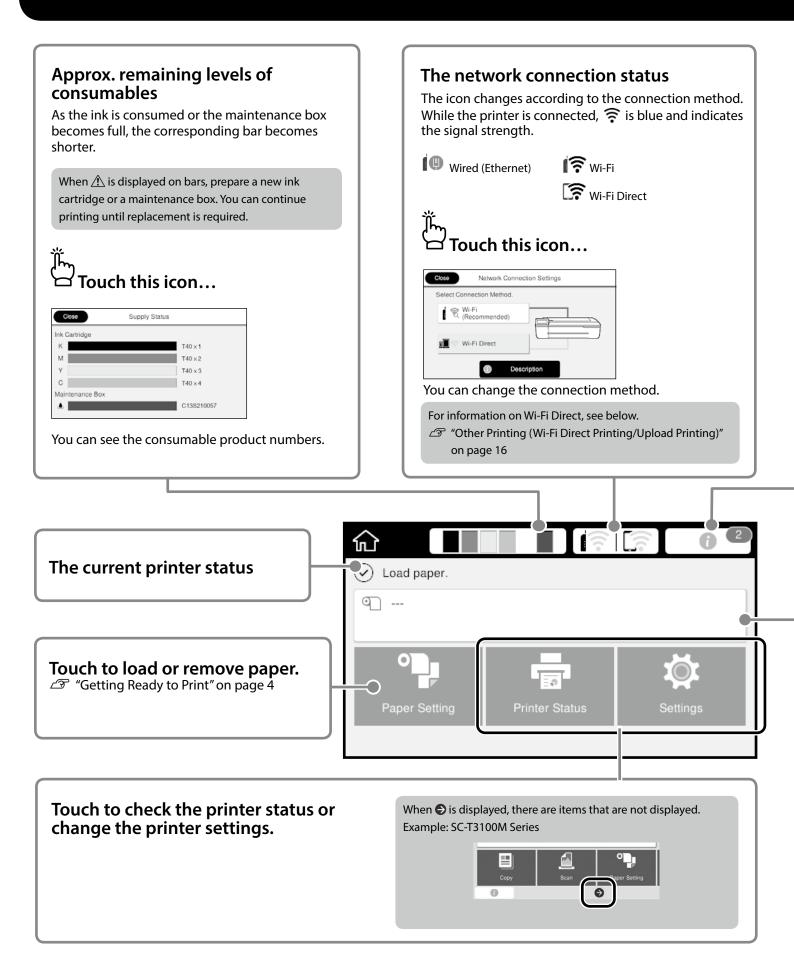

| The number of notices, such as ink low warni                                                                | ings, is displayed on the icon.                             |
|----------------------------------------------------------------------------------------------------|-------------------------------------------------------------|
| Touch this icon                                                                                             |                                                             |
|                                                                                                    |                                                             |
| Close Message List                                                                                          | Close Confirmation                                          |
| Remaining roll paper is low.                                                                                | Ink is low                                                  |
|                                                                                                    | You can continue printing until replacement is required.    |
|                                                                                                    | ОК                                                          |
| К 🕭 М У С 🎍                                                                                                 |                                                             |
|                                                                                                    | s displayed. You can see instructions on what to do when yo |
| touch each notice.                                                                                          |                                                             |
|                                                                                                    |                                                             |
| When you complete the actions for all the notices                                                           | the number disappears from the ison                         |
| When you complete the actions for all the notices,                                                          | the number disappears from the icon.                        |
| When you complete the actions for all the notices,                                                          | the number disappears from the icon.                        |
| When you complete the actions for all the notices,                                                          | the number disappears from the icon.                        |
| When you complete the actions for all the notices,                                                          | the number disappears from the icon.                        |
|                                                                                                    | the number disappears from the icon.                        |
| Roll paper information                                                                                      |                                                             |
|                                                                                                    |                                                             |
| Roll paper information                                                                                      | ve been set are displayed.                                  |
| Roll paper information<br>The paper type and roll paper width that hav                                      | ve been set are displayed.                                  |
| Roll paper information                                                                                      |                                                             |
| Roll paper information<br>The paper type and roll paper width that hav                                      | ve been set are displayed.                                  |
| Roll paper information<br>The paper type and roll paper width that hav<br>Touch after loading roll<br>paper | ve been set are displayed.                                  |
| Roll paper information<br>The paper type and roll paper width that hav<br>Touch after loading roll<br>paper | ve been set are displayed.                                  |
| Roll paper information<br>The paper type and roll paper width that hav<br>Touch after loading roll<br>paper | ve been set are displayed.                                  |
| Roll paper information<br>The paper type and roll paper width that hav<br>Touch after loading roll<br>paper | ve been set are displayed.                                  |

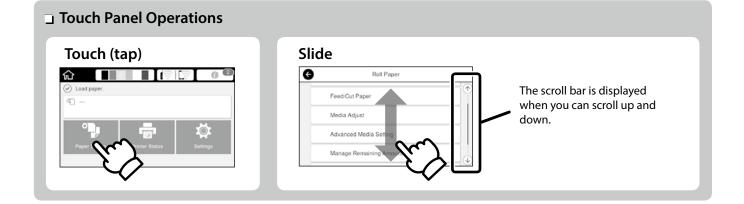

## **Getting Ready to Print**

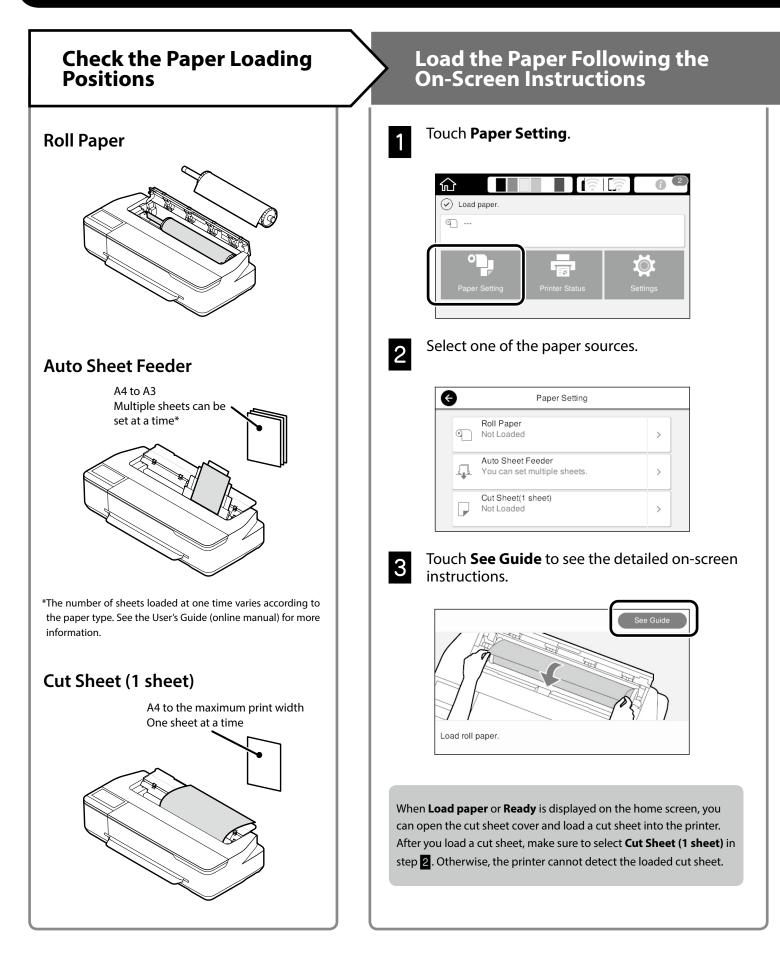

These pages explain how to get the printer ready for printing. Carefully follow these steps to get optimum print quality.

#### Set the Paper Type and Paper Size Print When Ready is displayed, you The setting items vary according to the paper. If you select a paper type or size that does not match the loaded paper, can start printing. the printout will have creases, ink smudges, or banding. Touch **OK** after you complete the settings 610.0 mm 30.0 m Q Paper Type Paper Remaining Roll Paper or Paper Size Paper Type Paper Remaining 30 You can load roll paper and then load cut sheets on the auto sheet feeder. The printer driver allows you to select either of these two paper sources. G Matte Paper G Manage Remaining Amount Enhanced Matte Setup On 🔳 Archival Matte Remaining Amount 30.0 Photo Quality IJ Paper Remaining Alert 5.0 Singleweight Matte Promptly select the settings because the paper will start being fed if the screen is not used for 90 seconds. **Epson Special Paper** Select the paper name printed on the paper package.

#### Non-Epson Paper

Select one of the following.

- Plain Paper
- Coated Paper < Generic>
- Photo Paper < Generic>
- Tracing Paper
- Tracing Paper <Low Duty>
- Matte Film

## **Printing CAD Drawings**

## **Using the Printer Driver**

This method is best suited to printing CAD drawings, such as appearance view of buildings, at high quality.

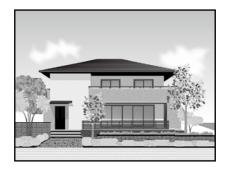

## Important

If lines or parts on your drawing are not printed properly, use the HP-GL/2 or HP RTL mode.

The procedure below is for AutoCAD 2018.

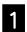

Click Print.

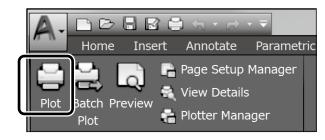

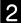

## Select the printer in **Printer/plotter**, and then click **Properties...**.

| Page setup     |                                                              |                           |
|----------------|--------------------------------------------------------------|---------------------------|
| Name:          | <none></none>                                                | Add                       |
| Printer/plotte | e e e e e e e e e e e e e e e e e e e                        |                           |
| Name:          | G EPSON SC-XXXXXX Series                                     | Properties                |
| moder:         | chows over 170000 series - mindows system number - by $\sim$ | F=8,5″→                   |
| Where:         | UPT1:                                                        | <i></i>                   |
| Description    |                                                              | <i>111111111111111</i> 1E |

Click Custom Properties.

| Access Custom I | Dialog                                   |           |
|-----------------|------------------------------------------|-----------|
| 8               | Press the following<br>access the device | button to |
| <u>₩=0</u>      | Custom Proper                            | rties     |
| Import          | Save As                                  | Defaults  |
|                 | Save As                                  | Defaults  |

The printer driver screen is displayed.

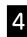

3

## Select **CAD/Line Drawing** at **Printer Settings** tab.

### Windows

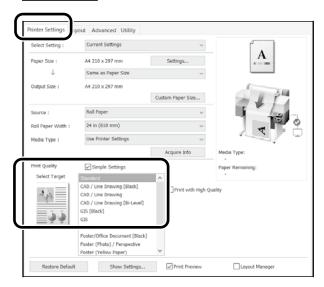

### <u>Mac</u>

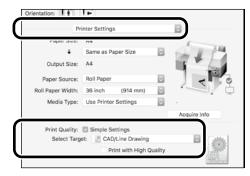

## Using HP-GL/2 or HP RTL Mode

This method is best suited to printing CAD and GIS drawings, such as maps and blueprints.

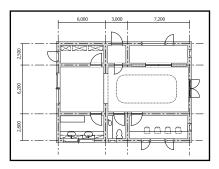

You can print from an application that supports HP-GL/2 (compatible with HP DesignJet 750C) and HP RTL.

The default paper source is **Roll Paper** and the default print quality is **Standard**. If you want to change the settings, change them from the printer setting menu before performing the procedure below.

The procedure below is for AutoCAD 2018.

### Click **Print**.

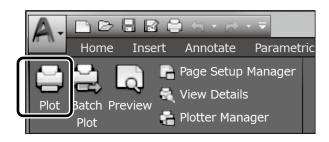

### Select plotter in **Printer/plotter**.

2

Make the following settings according to the model you are using.

SC-T3100M Series: HP DesignJet 750C C3195A SC-T5100 Series: HP DesignJet 750C C3196A SC-T3100 Series: HP DesignJet 750C C3195A SC-T5100N Series: HP DesignJet 750C C3196A SC-T3100N Series: HP DesignJet 750C C3195A SC-T2100 Series: HP DesignJet 750C C3195A

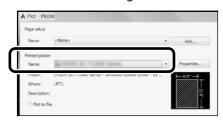

- When nothing is printed or text is garbled Change the printer setting as follows.
   Settings - General Settings - Printer Settings - Printing Language - USB (or Network) - HP-GL/2
   When you print using the printer driver, change the setting back to Auto from HP-GL/2.
- When you want to print on a cut sheet or change the print quality setting

Select your target setting item from the printer setting menu shown below.

Settings - General Settings - Printer Settings - Universal Print Settings

When you want to change the pen width or pen color Select your target setting item from the printer setting menu shown below.

Settings - General Settings - Printer Settings - HP-GL/2 Unique Settings

 When you want to print on Oversize paper
 Load the printer with paper larger than the original size, and then change the printer setting as follows.
 Settings - General Settings - Printer Settings - Universal Print
 Settings - Page Margins option - Oversize

## **Printing Banners**

## Steps to print a banner

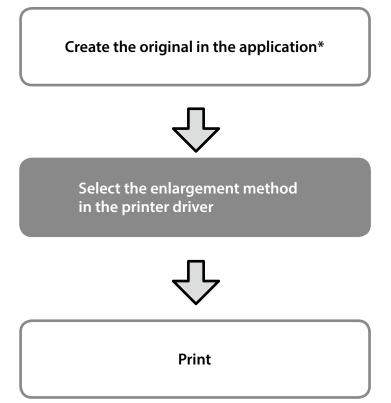

\*For creating a non-standard size original, see below.

## Fitting the Original to the Roll Paper Width

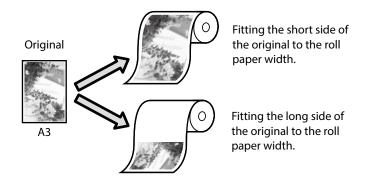

Select **Output Size** - **Fit to Roll Paper Width**, and then select whether to fit the short side or long side of the original to the roll paper width.

## **Windows**

| Select Setting :               | Current Settings                                                                                                    | ~                 |                                                            |
|--------------------------------|----------------------------------------------------------------------------------------------------|-------------------|------------------------------------------------------------|
| Paper Size :                   | A4 210 x 297 mm                                                                                                    | Settings          | A                                                          |
| $\downarrow$                   | Same as Paper Size                                                                                                    | ~                 | L                                                          |
| Output Size :                  | <ul> <li>Same as Paper Size</li> <li>Fit to Roll Paper Width</li> <li>Fit to Output Size</li> </ul>                                                                                                    |                   | ii<br>Side to Roll Paper Width<br>Side to Roll Paper Width |
| Source :                       | Others                                                                                                    | rit Long          | side to Koll Paper width                                   |
| Roll Paper Width :             | 24 in (610 mm)                                                                                                    | ~                 |                                                            |
| Media Type :                   | Use Printer Settings                                                                                                    | ~                 |                                                            |
|                                | [                                                                                                    | Acquire Info      | Media Type:                                                |
| Print Quality<br>Select Target | Simple Settings  CAD / Line Drawing [Black] CAD / Line Drawing CAD / Line Drawing CAD / | Print with High Q | Paper Remaining:                                           |

### Mac

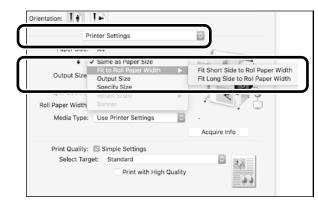

# Fitting the Original to the Output Size

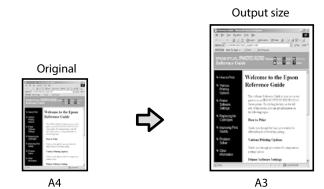

Select **Output Size** - **Fit to Output Size**, and then select the output size.

## Specifying the Size

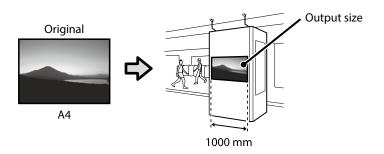

Select **Output Size** - **Specify Size**, and then select the output size or enter magnification.

### **Windows**

| select setting :   | Current Settings                             |   | ~                 |                  |
|--------------------|----------------------------------------------|---|-------------------|------------------|
| Paper Size :       | A4 210 x 297 mm                              |   | Settings          | - <b>A</b>       |
| $\downarrow$       | Same as Paper Size                           |   | ~                 |                  |
| Output Size :      | ✓ Same as Paper Size                         |   |                   | 0                |
| -                  | Fit to Output Size                           |   | iper Size         |                  |
| Roll Paper Width : | 24 in (610 mm)                               |   | ~                 |                  |
| Media Type :       | Use Printer Settings                         |   | Ŷ                 |                  |
|                    |                                              |   | Acquire Info      | Media Type:      |
| Print Quality      | Simple Settings                              |   |                   | Paper Remaining: |
| Select Target      | Standard                                     | ^ |                   |                  |
|                    | CAD / Line Drawing [Black]                   |   | Print with High Q | ualty            |
| 14                 | CAD / Line Drawing                           |   | _                 |                  |
|                    | CAD / Line Drawing [Bi-Level]<br>GIS [Black] |   |                   |                  |
| الت تت             | GIS [UIBCK]                                  |   |                   |                  |
|                    | Poster/Office Document                       |   |                   |                  |
|                    | Poster/Office Document [Black]               |   |                   |                  |
|                    | Poster (Photo) / Perspective                 |   |                   |                  |

### Mac

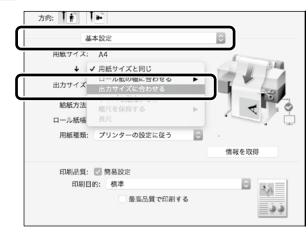

### Windows

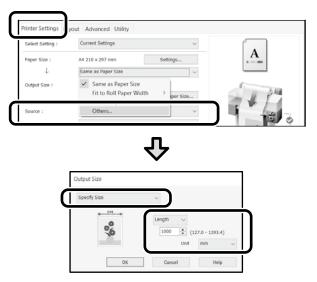

### Mac

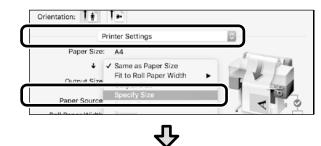

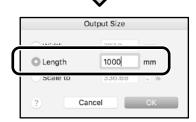

## **Printing at Non-Standard Sizes**

## Steps to print a non-standard size

Register and select the paper size in the application

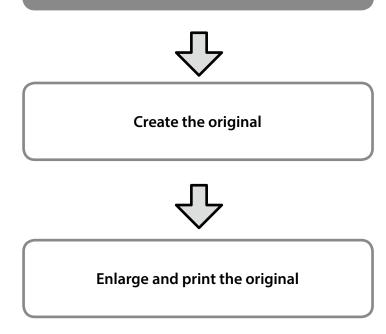

These pages explain how to create an original that is about one-third of the output size and then enlarge and print that original to create a banner that fits the width of 24-inch (610 mm) roll paper.

## Paper size (original)\*

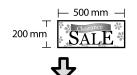

## **Output size**

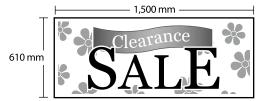

\*You can configure the paper size as shown below. Paper width: 89 mm to maximum printing width Paper length: 127 mm to 18,000 mm (Windows) Height: 127 mm to 15,240 mm (Mac)

## **Register and Select the Paper Size**

### **Windows**

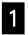

Start the application, click the **File** menu, and then click **Print**.

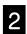

## On the **Printer Settings** tab, click **Custom Paper Size...**

| Select Setting : | Current Settings   | ~        |   |
|------------------|--------------------|----------|---|
| Paper Size :     | A4 210 x 297 mm    | Settings | A |
| $\downarrow$     | Same as Paper Size | ~        |   |
| Output Size :    | A4 210 x 297 mm    |          |   |

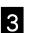

## Enter the following information on the **User-Defined Paper Size** window.

Click **Save**, and then click **OK** to finish registering the paper size.

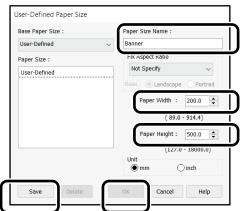

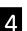

Select the registered paper size.

#### Example: Microsoft Word 2016

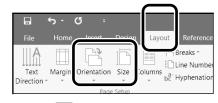

Orientation: Landscape Size: Banner

If the registered paper size is not displayed, check the paper sizes supported in the application.

These pages explain how to create and print an original with a nonstandard size, such as a banner or square shape.

### Mac

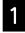

Start the application, and then click **Page Setup**.

If **Page Setup** is not displayed due to the application, select **Print**.

2

For **Orientation**, select **1**, and for **Paper Size**, select **Manage Custom Sizes**.

3

Register the paper size in the following order.

For ②, enter "Banner" as the name of the Paper Size. For ③, select the printer name. Click **OK** to finish registering the paper size.

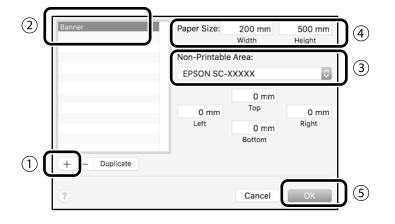

## **Create the Original**

Create the original using the application.

## **Enlarge and Print the Original**

Load 24-inch roll paper, and then enlarge and print the original by fitting it to the roll paper width.

For enlarging and printing the original, see below.

# Loading a Document for Copying or

## Scanning (SC-T3100M Series)

# Supported document sizes and types

### **Document size**

Document width: 148 to 610 mm (24 inches) Document length: 148 to 2720 mm One sheet only

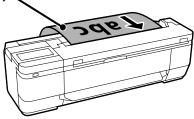

Note the following points when loading documents.

- Align the document to the right-hand side.
- Load the document with the side you want to copy or scan facing up.
- Load the document in the orientation shown in the image above.

## **Document type**

- Plain Paper
- Recycled Paper
- Coated Paper
- Tracing Paper
- Film
- Blueprints
- Printing Paper
- Carrier Sheets

Use the optional carrier sheet for thin documents or documents that must not be damaged. See the User's Guide (online manual) for more information on how to use the carrier sheet.

## Load the Document Following the On-Screen Instructions

### Touch **Copy** or **Scan**.

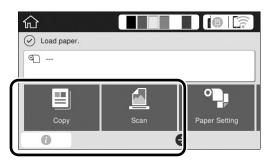

When using Scan, select where you want to save the document.

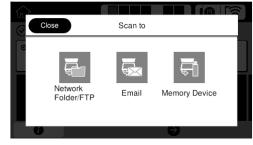

### Touch **Guide**.

2

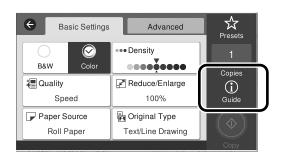

If you have already loaded the document, **Remove** is displayed. If you want to reload the document, touch **Remove**, and then reload the document.

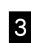

Follow the on-screen instructions to load the document.

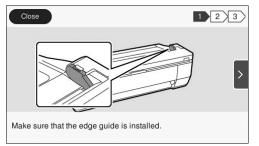

## Copying (SC-T3100M Series)

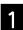

2

Load the document.

∠ "Loading a Document for Copying or Scanning (SC-T3100M Series)" on page 12

Make the copy settings.

In **Basic Settings**, set Color, Print Quality, Density, and Magnification.

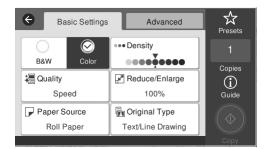

To make detailed settings, such as the document type, go to **Advanced**.

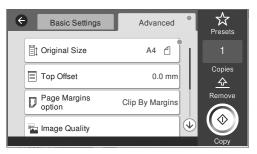

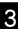

Set the number of copies.

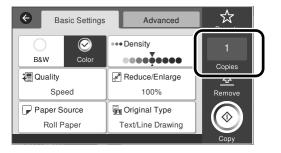

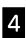

Touch the **Copy** button to start scanning the document.

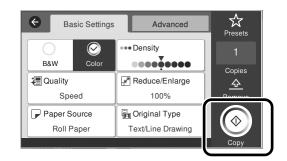

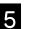

Remove the document once it has been scanned.

While holding the document, touch the **OK** button on the screen and remove it.

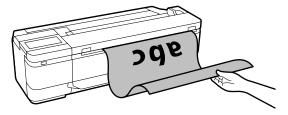

Printing starts once the document has been removed.

If you want to eject the document after it has been scanned without holding it at the paper ejection slot, make the following settings in the printer's menu.

Settings - General Settings - Scan Settings - Scan Options - Confirm Before Ejecting Scanned Document - Off

## Scanning (SC-T3100M Series)

You can scan documents and CAD drawings, and then convert them to image data to be saved or sent by email.

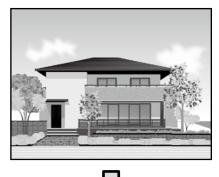

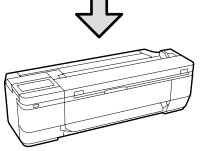

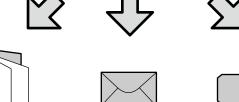

Email

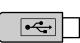

Folder

External memory

| Folder             | You can save to a specified folder (shared folder) on the network. |
|--------------------|--------------------------------------------------------------------|
| Email              | You can send as an email attachment directly from the printer.     |
| External<br>memory | You can save to a USB flash drive connected to the printer.        |

You need to make settings in advance to save to a folder or send by email. See the "Administrator's Guide" for details. Load the document.

∠ "Loading a Document for Copying or Scanning (SC-T3100M Series)" on page 12

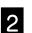

Specify the Save to/Destination.

You can specify the Save to or Destination from the list of registered recipients, or by using the Keyboard.

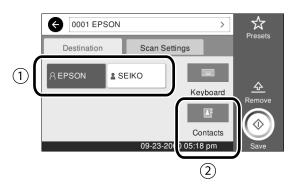

| 1. <b>Destination</b><br>tab | Specify from a list of registered recipients.                                                           |
|------------------------------|----------------------------------------------------------------------------------------------------|
| 2. Address book              | Specify from a list of recipients registered in the Address book. You can also register new recipients. |

If the recipient has not been registered to the address book, select **Keyboard**. See the User's Guide (online manual) for more information.

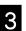

### Set the scanning settings in **Scan Settings**.

Select the Color Mode, File format, and so on.

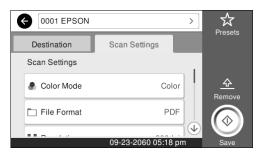

## 4

## Touch the **Save** button to start scanning the document.

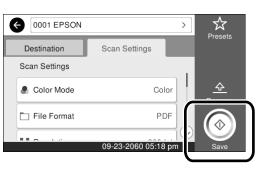

5

## When scanning is complete, remove the document.

While holding the document, touch the **OK** button on the screen and remove it.

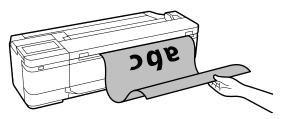

If you want to eject the document after it has been scanned without holding it at the paper ejection slot, make the following settings in the printer's menu.

Settings - General Settings - Scan Settings - Scan Options -Confirm Before Ejecting Scanned Document - Off You can add frequently used copying and scanning settings to your presets.

Select **Presets** on each setting screen, and then touch **Save as Preset**. Enter the name you want to register, and then touch the **OK** button.

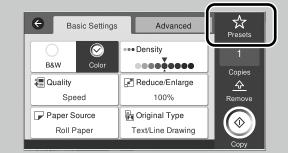

If you cannot edit or register your presets, the features may have been restricted by your administrator. Contact your printer administrator.

## **Other Printing**

(Wi-Fi Direct Printing/Upload Printing)

## **Wi-Fi Direct Connection**

Use Wi-Fi Direct to connect your device to the printer when you are outside the office and cannot connect to the printer over a wired or wireless connection.

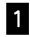

Touch 🛜 🗊 on the home screen.

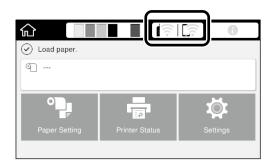

2

### Touch **Wi-Fi Direct**.

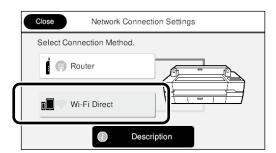

Next, follow the on-screen instructions to finish connecting.

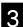

Print using the printer driver or other features.

See the User's Guide (online manual) for more information on printing.

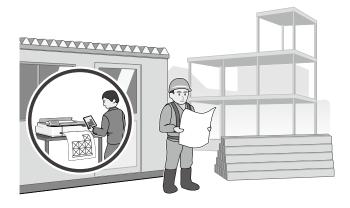

## Performing Upload Printing Using Web Config (SC-T3100M Series)

You can use the Web Config upload printing feature to print from a computer that does not have a printer driver installed.

\*You can upload and print the following types of files.

- JPEG
- HP-GL/2
- TIFF

- PDF (only data created using the Epson printer)

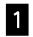

Open a Web browser on a computer that is connected to this printer over a network.

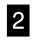

Enter the IP address of this printer in the address bar of the Web browser, and then press the [Enter] or [Return] key.

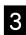

Display the **Print** tab.

| Status Print Network | et boarty Product Security Dev | ice Management                          |                                                                                                    |
|----------------------|--------------------------------|-----------------------------------------|----------------------------------------------------------------------------------------------------|
| Custon Paper Setting | Upload and Print               |                                         |                                                                                                    |
| Optical and Print    | Sex Setrop Advanced            |                                         |                                                                                                    |
|                      | Culor Moder                    | # Case 0 Mark                           |                                                                                                    |
|                      | Pape Source                    | Roll Pager                              |                                                                                                    |
|                      | - 8.8 Paper                    |                                         |                                                                                                    |
|                      | Paper Tupe :                   | Paper out                               |                                                                                                    |
|                      | Faire Web                      |                                         |                                                                                                    |
|                      |                                | long and drug the likes to upload here. | Flagsheld in tonset<br>+ HP GL2<br>+ HP GL2<br>+ HP GL2<br>+ HP GL<br>+ HP GP<br>- 360<br>Second anter you watert 14P-GL2" or<br>14P-GL 14B<br>Second anter you watert 14P-GL2" or<br>14P-GL2<br>Second anter you watert 14P-GL2" or<br>14P-GL2<br>Second anter you watert 14P-GL2" or<br>14P-GL2<br>Second anter you watert 14P-GL2" or<br>14P-GL2<br>Second anter you watert 14P-GL2" or<br>14P-GL2<br>Second anter you watert 14P-GL2" or<br>14P-GL2<br>Second anter you watert 14P-GL2" or<br>14P-GL2<br>Second anter you watert 14P-GL2" or<br>14P-GL2<br>Second anter you watert 14P-GL2" or<br>14P-GL2<br>Second anter you watert 14P-GL2" or<br>14P-GL2<br>Second anter you watert 14P-GL2" or<br>14P-GL2<br>Second anter you watert 14P-GL2" or<br>14P-GL2<br>Second anter you watert 14P-GL2" or<br>14P-GL2<br>Second anter you watert 14P-GL2<br>Second anter you watert 14P-GL2<br>Sec |
|                      |                                | Select Film to Laked                    | Callenger of the antiporties                                                                                                    |
|                      |                                |                                         |                                                                                                    |
|                      |                                |                                         | - POF<br>- THE<br>- JPEC<br>Notices when you when'<br>type are - as                                                                                                    |

If the **Print** tab is not displayed, contact your system administrator.

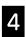

Printing starts when you drag and drop the data.

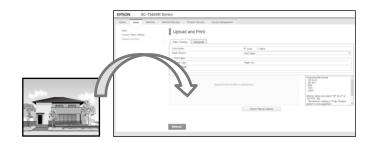

ΜΕΜΟ

## **Copyrights and Trademarks**

No Part of this publication may be reproduced, stored in a retrieval system, or transmitted in any form or by any means, electronic, mechanical, photocopying, recording, or otherwise, without the prior written permission of Seiko Epson Corporation. The information contained herein is designed only for use with this Epson printer. Epson is not responsible for any use of this information as applied to other printers.

Neither Seiko Epson Corporation nor its affiliates shall be liable to the purchaser of this product or third parties for damages, losses, costs, or expenses incurred by the purchaser or third parties as a result of accident, misuse, or abuse of this product or unauthorized modifications, repairs, or alterations to this product, or (excluding the U.S.) failure to strictly comply with Seiko Epson Corporation's operating and maintenance instructions.

Seiko Epson Corporation shall not be liable for any damages or problems arising from the use of any options or any consumable products other than those designated as Original Epson Products or Epson Approved Products by Seiko Epson Corporation.

Seiko Epson Corporation shall not be held liable for any damage resulting from electromagnetic interference that occurs from the use of any interface cables other than those designated as Epson Approved Products by Seiko Epson Corporation.

EPSON, EPSON EXCEED YOUR VISION, EXCEED YOUR VISION, and their logos are registered trademarks or trademarks of Seiko Epson Corporation.

Microsoft®, Windows®, and Windows Vista® are registered trademarks of Microsoft Corporation.

Mac, macOS, OS X, Bonjour, Safari, and AirPrint are trademarks of Apple Inc., registered in the U.S. and other countries.

HP-GL/2® and HP RTL® are registered trademarks of Hewlett-Packard Corporation.

AutoCAD is registered trademarks or trademarks of Autodesk, Inc., and/or its subsidiaries and/or affiliates in the USA and/or other countries.

General Notice: Other product names used herein are for identification purposes only and may be trademarks of their respective owners. Epson disclaims any and all rights in those marks.

© 2020 Seiko Epson Corporation. All rights reserved.

## **Meaning of Symbols**

| Important Important must be followed to avoid damage to this product. |                                      |
|-----------------------------------------------------------------------|--------------------------------------|
| ĹŦ                                                                    | Indicates related reference content. |

## **Product Model Descriptions**

Some models described in this manual may not be sold in your country or region.

# Troubleshooting

#### Horizontal or Vertical Lines

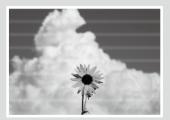

### Double Ruled Lines or Warped Characters Chillianci and

i Aufdruck. W I 5008 "Regel

Creases, Scuff marks, or Uneven colors

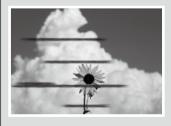

### **Solutions**

Perform the solutions in the following order until the printed results have improved. Start by reloading the target paper.

#### **Check the Paper Type Setting**

Touch **Paper Setting** on the home screen and check the paper type setting. If the paper type setting is incorrect, touch the target paper source and change to the correct paper type. For how to set the paper type, see below.

"Getting Ready to Print" - "Set the Paper Type and Paper Size" on page 5

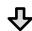

#### If the printed results did not improve

#### Perform Media Adjust

From the home screen, touch **Paper Setting** - target paper source - **Media Adjust**. Follow the on-screen instructions to complete the adjustment.

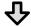

If the printed results did not improve

#### Check for Clogged Nozzles and Run Head Cleaning

From the home screen, touch Settings - Maintenance - Print Head Nozzle Check.

Follow the on-screen instructions to print and check the nozzle check pattern and to run head cleaning.

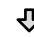

#### If the clogged nozzles did not improve after three times

#### Run Powerful Cleaning

From the home screen, select Settings - Maintenance - Powerful Cleaning.

If the clogged nozzles still did not improve, contact your dealer or Epson Support.

| Ink Drops                                                                              | Perform head cleaning.<br>From the home screen, touch <b>Settings - Maintenance - Print Head Cleaning</b> .                         |
|----------------------------------------------------------------------------------------|----------------------------------------------------------------------------------------------------|
| Lines appear when scanning or copying                                                  | The surface of the scanner glass is dirty. See the User's Guide (online manual) for more information on cleaning the glass surface. |
| Unable to properly feed originals<br>Unable to properly read width of the<br>originals | See the User's Guide (online manual) for more information on how to load the original.                                              |